# HP Sure Senseの使用方法<br><sup>2020年3月</sup><br><sub>株式会社日本HP</sub>

2020年3月

1

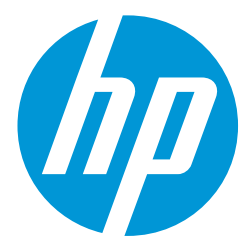

© Copyright 2020 HP Development Company, L.P.

MicrosoftおよびWindowsは、米国Microsoft Corporationの米国およびその他の国における商標または登録商標 です。 © Copyright 2020 HP Development Company, L.P.<br>MicrosoftおよびWindowsは、米国Microsoft Corporationの米国およびその他の国における商標または登録商標<br>本書で取り扱っているコンピューター ソフトウェアは秘密情報であり、その保有、使用、または複製には、<br>HPから使用許諾を得る必要があります。FAR 12.211および12.212に従って、商業用コンピューター ソ

© Copyright 2020 HP Development Company, L.P.<br>MicrosoftおよびWindowsは、米国Microsoft Corporationの米国およびその他の国における商標または登録商標<br>です。<br>HPから使用許諾を得る必要があります。FAR 12.211および12.212に従って、商業用コンピューター ソフト<br>ウェア、コンピューター ソフトウェア資料、および商業用製品の技術データは、ベンダー標準 © Copyright 2020 HP Development Company, L.P.<br>MicrosoftおよびWindowsは、米国Microsoft Corporationの米国およびその他の国における商標または登録商標<br>です。<br>本書で取り扱っているコンピューター ソフトウェアは秘密情報であり、その保有、使用、または複製には、<br>HPから使用許諾を得る必要があります。FAR 12.211および12.212に従って、商業用コンピュー イセンスのもとで米国政府に使用許諾が付与されます。

本書の内容は、将来予告なしに変更されることがあります。HP製品およびサービスに対する保証は、当該 製品およびサービスに付属の保証規定に明示的に記載されているものに限られます。本書のいかなる内容 も、当該保証に新たに保証を追加するものではありません。本書に記載されている製品情報は、日本国内 で販売されていないものも含まれている場合があります。本書の内容につきましては万全を期しておりま すが、本書の技術的あるいは校正上の誤り、省略に対して責任を負いかねますのでご了承ください。

初版:2020年3月

# 目次

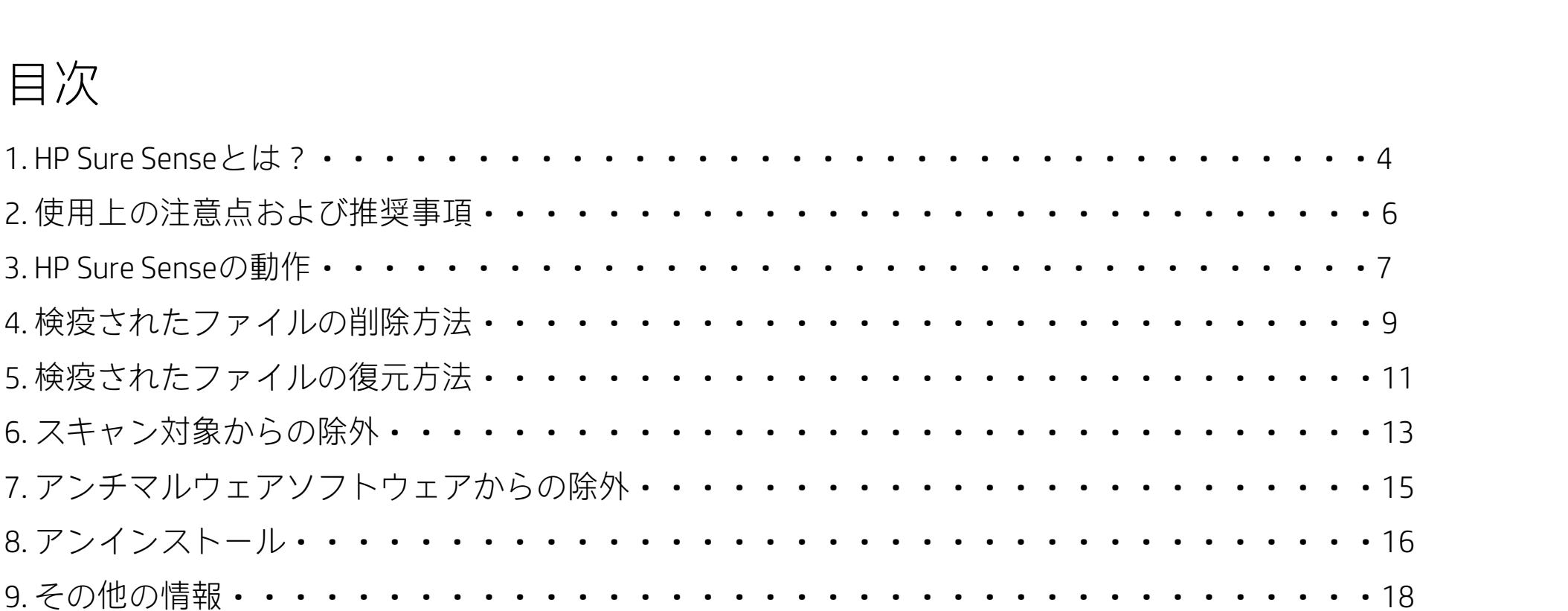

# 1. HP Sure Senseとは?

1. HP Sure Senseとは、?<br>HP Sure Senseは、対応するHPビジネスPCに無償提供されるセキュリティ機能です。ディープ ラーニング を使用し<br>て造られた予測モデルを用いて悪意のある(危険な)ファイルを検出し、マルウェア、ゼロデイ攻撃、ランサム て造られた予測モデルを用いて悪意のある(危険な)ファイルを検出し、マルウェア、ゼロデイ攻撃、ランサム ウェア、およびAPT(Advanced Persistent Threat)攻撃からお使いのコンピューターを守ります。 て造られた予測モデルを用いて悪意のある(危険な)ファイルを検出し、マルウェア、ゼロデイ攻撃、ウェア、およびAPT(Advanced Persistent Threat)攻撃からお使いのコンピューターを守ります。<br>参考:従来型のアンチウィルスソフトは既知のマルウェアのリスト(シグネチャ)に対してチェックをゼロデイ攻撃や、既知のマルウェアの亜種を含む未知のマルウェアを検出することができません。<br>HP Sure Senseは、以下の機能を使

参考:従来型のアンチウィルスソフトは既知のマルウェアのリスト(シグネチャ)に対してチェックを行うため ゼロデイ攻撃や、既知のマルウェアの亜種を含む未知のマルウェアを検出することができません。

HP Sure Senseは、以下の機能を使用します。

 $\Delta$ 

●予測モデル(脅威からの保護):軽量のディープ ラーニング予測モデルです。これによって、検査対象のファ イルに潜むサイバー脅威が自律的に検出され、ゼロデイ攻撃やAPTに対する保護が有効になります。 セロティ攻撃や、既知のマルワエアの亜種を言む木知のマルワエアを検出することかできません。<br>HP Sure Senseは、以下の機能を使用します。<br>参考:これらの機能はHP Sure Senseコンソールの設定タブから無効化できます。<br>●予測モデル(脅威からの保護):軽量のディープ ラーニング予測モデルです。これによって、検査対象のファ<br>イルに潜むサイバー脅威が自律的に検出され、ゼロデイ攻撃やAPTに対する保護が有効になります。<br>●ファ

あり、これを使用して追加のファイル検査を行います。このオプションが有効になっている場合、PE(Portable HP Sure Senseは、以下の機能を使用します。<br>参考 : これらの機能はHP Sure Senseコンソールの設定タブから無効化できます。<br>●予測モデル(脅威からの保護) : 軽量のディープ ラーニング予測モデルです。これによって、検査対象のファ<br>イルに潜むサイバー脅威が自律的に検出され、ゼロデイ攻撃やAPTに対する保護が有効になります。<br>●ファイル レピュテーション クラウド サービス : 既知のファイルに関するクラウドベー 記:この機能を使用するにはインターネット接続が必要です。 - ●予測モデル(脅威からの保護):軽量のディープラーニング予測モデルです。これによって、検査対象のファ<br>イルに潜むサイバー脅威が自律的に検出され、ゼロデイ攻撃やAPTに対する保護が有効になります。<br>●ファイルレピュテーション クラウド サービス:既知のファイルに関するクラウドベースの情報データベースで<br>あり、これを使用して追加のファイル検査を行います。このオプションが有効になっている場合、PE(Portable<br>Executable

信するシステムです。

(MT

注記:この機能を使用するにはインターネット接続が必要です。

### 1. HP Sure Senseとは?

#### HP Sure Senseコンソールの状態画面 設定画面  $\circledcirc$  $\bigcap$  $\xi_{0}^{n}$  $\odot$  $\Box$  $\odot$ 検疫 設定 状態 アラートログ ヘルプ パージョン情報 **HP Sure Sense** 脅威の概要 バージョン 1.2.18.0 過去30日間に0件の脅威が見つかりました。表示 状態 スキャンされたファイル数 • 実行中 17,408 自動更新 前回のファイル スキャン ● 有効 2019/05/29 6:26:36 UD

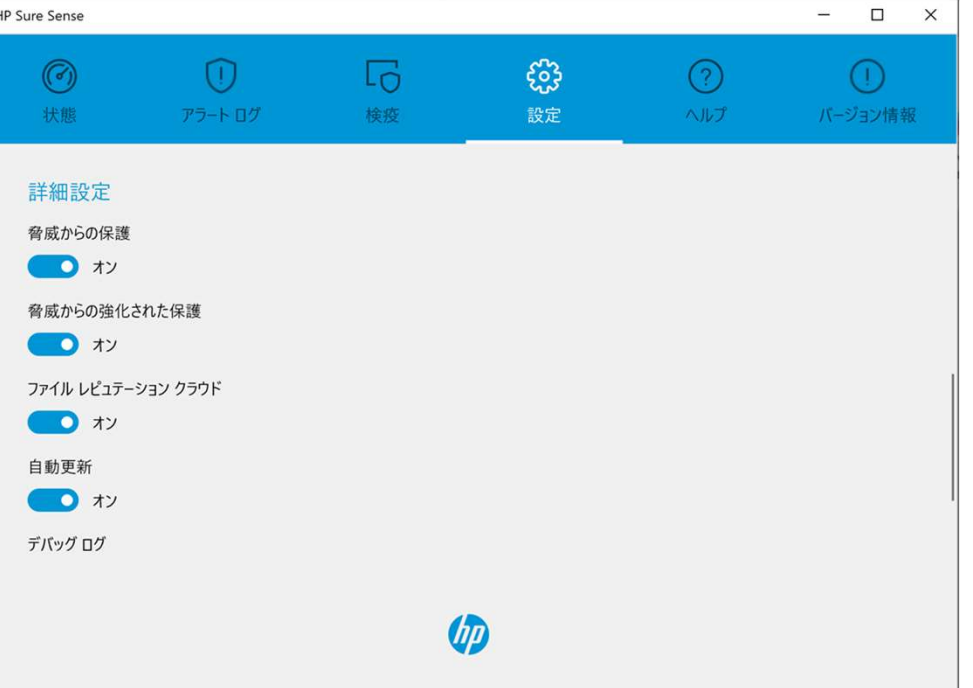

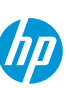

### 2. 使用上の注意点および推奨事項

2. 使用上の注意点および推奨事項<br>無償提供されるHP Sure Senseは機能限定のスタンドアロンアプリケーションとなり、 中央集中管理機能やデ<br>バイスで検出された脅威情報の収集、 分析および通知機能は含まれていません。 バイスで検出された脅威情報の収集、分析および通知機能は含まれていません。 2. 使用上の注意点および推奨事項<br>無償提供されるHP Sure Senseは機能限定のスタンドアロンアプリケーションとなり、中央集中管理機能やデ<br>バイスで検出された脅威情報の収集、分析および通知機能は含まれていません。<br>参考 : Microsoft ® SCCMをお使いの場合、SCCMサーバーにHP Manageability Integration Kitを追加インストールす<br>ることでSCCMコンソールからHP Sure Click

2. 使用上の注意点および推奨事項<br>無償提供されるHP Sure Senseは機能限定のスタンドアロンアプリケーションとなり、中央集中管理機能やデ<br>バイスで検出された脅威情報の収集、分析および通知機能は含まれていません。<br>参考 : Microsoft ® SCCMをお使いの場合、SCCMサーバーにHP Manageability Integration Kitを追加インストールす<br>ることでSCCMコンソールからHP Sure Click 情報」ページをご参照ください。

サードパーティー製アンチマルウェアソフトをお使いの場合、競合を避けるために以下の2つの設定を両方と も実施する事をお勧めします。それぞれの手順の詳細は本資料の「6.スキャン対象からの除外」および 「7. アンチマルウェアソフトウェアからの除外」ページをご参照ください。 1. アンチマルウェアソフトのインストールフォルダとプロセスをHP Sure Senseのスキャン対象から除外する サードパーティー製アンチマルウェアソフトをお使いの場合、競合を避けるために以下の2つの設定を両方と<br>も実施する事をお勧めします。それぞれの手順の詳細は本資料の「6.スキャン対象からの除外」および<br>「7. アンチマルウェアソフトのインストールフォルダとプロセスをHP Sure Senseのスキャン対象から除外する<br>2. HP Sure Senseのインストールフォルダとプロセスをアンチマルウェアソフトのスキャン対象から除外する<br>2. HP

# 3. HP Sure Senseの動作

7

3. HP Sure Senseの動作<br>コンピューターのローカル ドライブにファイルが新規に追加されると自動的にスキャンされ、分析されます。<br>悪意のある(危険な)ファイルとして識別されると、以下の操作が行われます。 悪意のある(危険な)ファイルとして識別されると、以下の操作が行われます。

- ファイルがブロックされ、検疫のために隔離されます。検疫プロセスがファイルを検疫フォルダーにコ ピーし、ファイルを元の場所から削除し、検疫テーブルにファイルを追加します。 コンピューターのローカル ドライブにファイルが新規に追加されると自動的にスキャンされ、分析されます。<br>・ファイルがブロックされ、検疫のために隔離されます。検疫プロセスがファイルを検疫フォルダーにコ<br>・ファイルがブロックされ、検疫のために隔離されます。検疫プロセスがファイルを検疫フォルダーにコ<br>ピーし、ファイルを元の場所から削除し、検疫テーブルにファイルを追加します。<br>・[アラート ログ]画面にイベントが追加されます。脅威から保護されてい
- 通知をクリックすると、関連するエントリが強調表示された状態で[検疫]画面が表示されます。 • ファイルがブロックされ、検疫のために隔離されます。検疫プロセスがファイルを検疫フォルダーにコービーし、ファイルを元の場所から削除し、検疫テーブルにファイルを追加します。<br>• [アラート ログ]画面にイベントが追加されます。脅威から保護されていることを示す通知が表示されます。<br>• [アラート ログ]画面にイベントが追加されます。脅威から保護されていることを示す通知が表示されます。<br>通知をクリックすると、関連するエントリが強調表示された

めの隔離は行われません。

# 3. HP Sure Senseの動作 3. HP Sure Senseの動作<br><sub>検疫画面 アラートログ画面 アラートログ画面</sub>

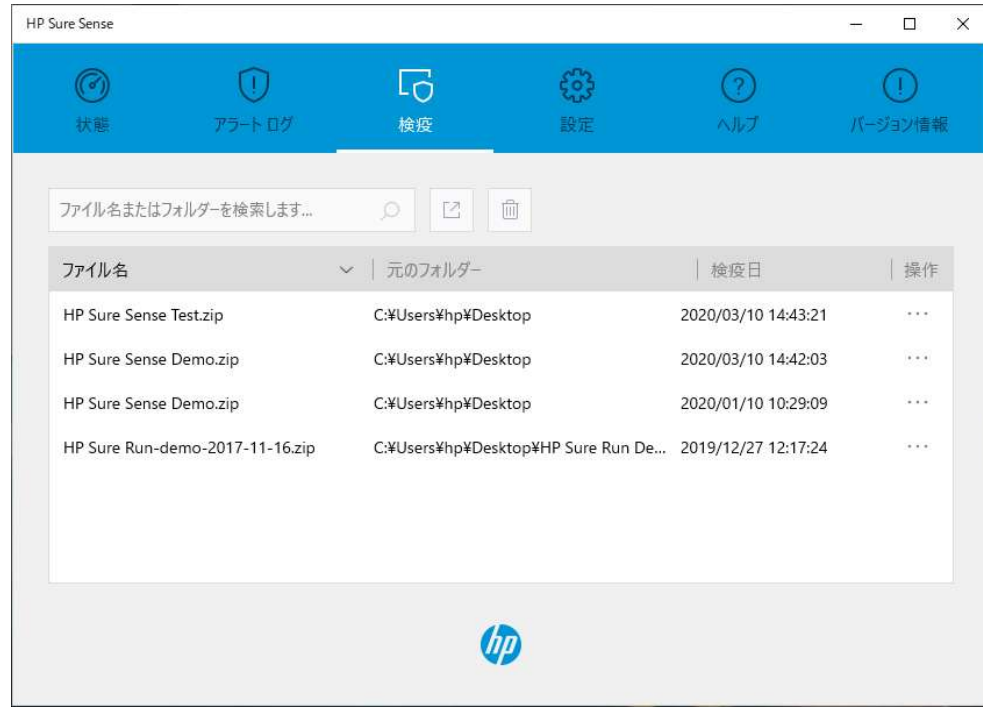

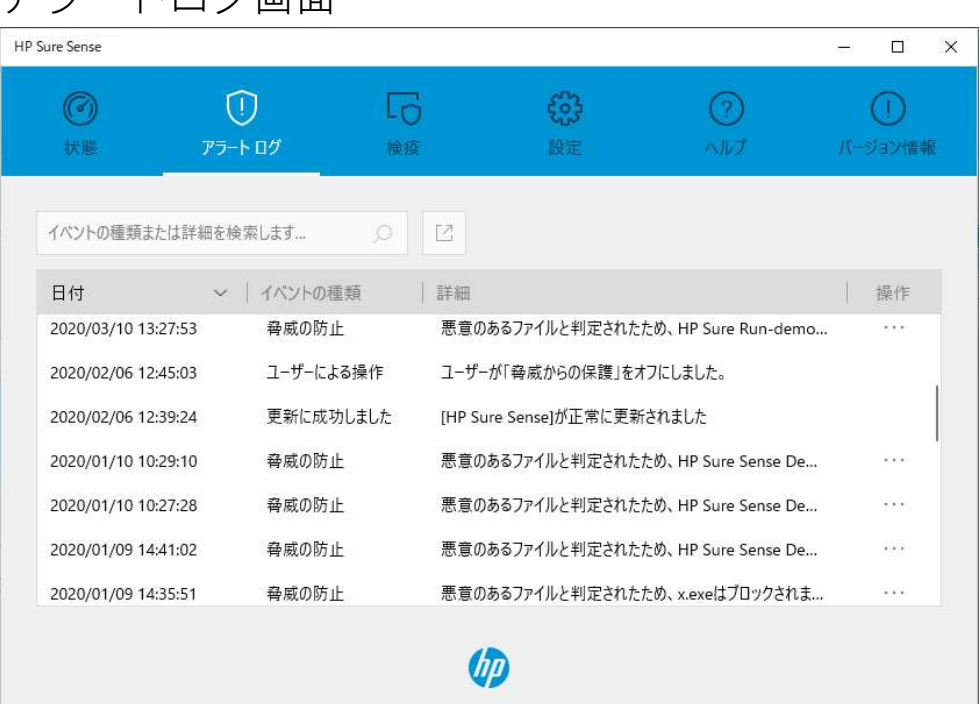

#### 4. 検疫されたファイルの削除方法

HP Sure Senseによって検疫されたファイルを削除したい場合、次のようにして削除できます。

検疫のために隔離されたファイルを削除すると、検疫テーブルからそのエントリが削除され、検疫フォル ダーからファイルが削除されます。ファイルの分類は変更されず、ファイルの新しいインスタンスはすべ てブロックされ、検疫のために隔離されます。 4. 1天7支 ご 4 し/ご ノ ナ - 1 プレ0プ円JI所プリ /ム<br>HP Sure Senseによって検疫されたファイルを削除したい場合、次のようにして削除できます。<br>検疫のために隔離されたファイルを削除すると、検疫テーブルからそのエントリが削除され、検疫フォル<br>ダーからファイルが削除されます。ファイルの分類は変更されず、ファイルの新しいインスタンスはすべ<br>てブロックされ、検疫のために隔離されます。<br>- 、、スタートメニューから HP Sure Senseによって検疫されたファイルを削除したい場合、次のようにし<sup>・</sup><br>検疫のために隔離されたファイルを削除すると、検疫テーブルからそのエンダーからファイルが削除されます。ファイルの分類は変更されず、ファイル<br>てブロックされ、検疫のために隔離されます。<br>1.スタートメニューから[HP Sure Sense]を選択してHP Sure Senseコンソール?<br>2.HP Sure Senseコンソールの[検疫]タブを選択しま 検疫のために隔離されたファイルを削除すると、検疫テーブルからそのエントリが削除され、<br>ダーからファイルが削除されます。ファイルの分類は変更されず、ファイルの新しいインスタ:<br>てブロックされ、検疫のために隔離されます。<br>1.スタートメニューから[HP Sure Sense]を選択してHP Sure Senseコンソールを開きます。<br>2.HP Sure Senseコンソールの[検疫]タブを選択します。<br>3.削除したいファイルが表示されている ファッシティルが 間続 これよす。 ファイル<br>てブロックされ、検疫のために隔離されます。<br>1.スタートメニューから[HP Sure Sense]を選打<br>2.HP Sure Senseコンソールの[検疫]タブを選打<br>3.削除したいファイルが表示されている行の<br>4.[削除]を選択します。

1.スタートメニューから[HP Sure Sense]を選択してHP Sure Senseコンソーノ<br>2.HP Sure Senseコンソールの[検疫]タブを選択します。<br>3.削除したいファイルが表示されている行の[操作]列をクリックします。<br>4.[削除]を選択します。<br>5.削除の確認ダイアログで[削除]をクリックします。

- 
- 
- 
- 

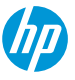

# 4. 検疫されたファイルの削除方法

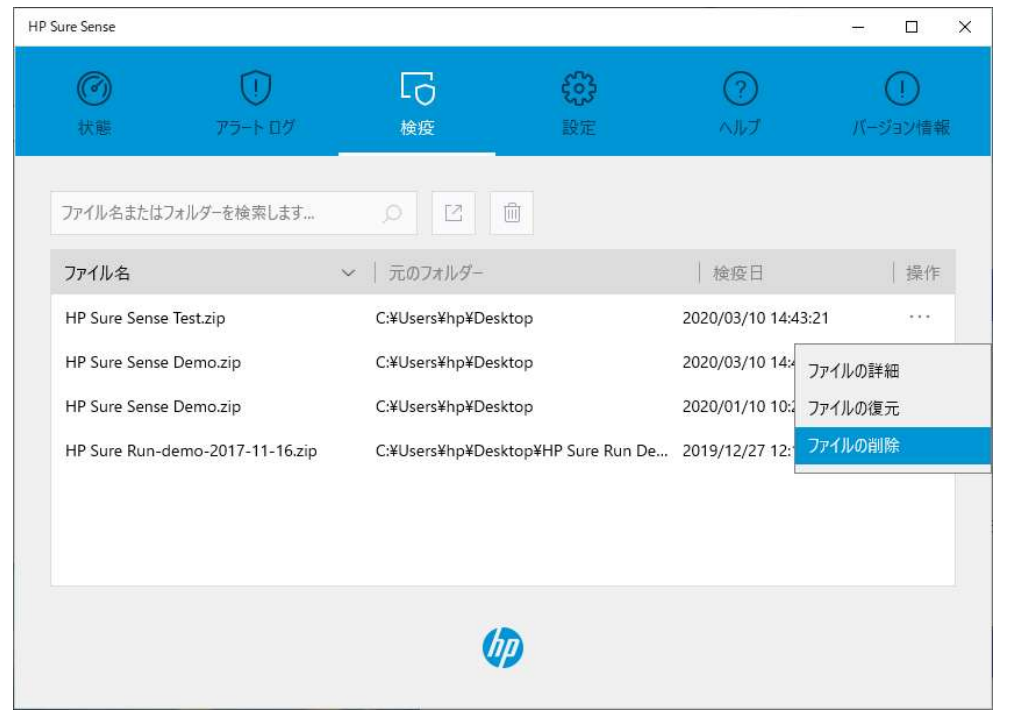

#### 検疫画面 インチング インター インター おおとこ しゅう あいの はみがわ しょうかい うちゅうしょう

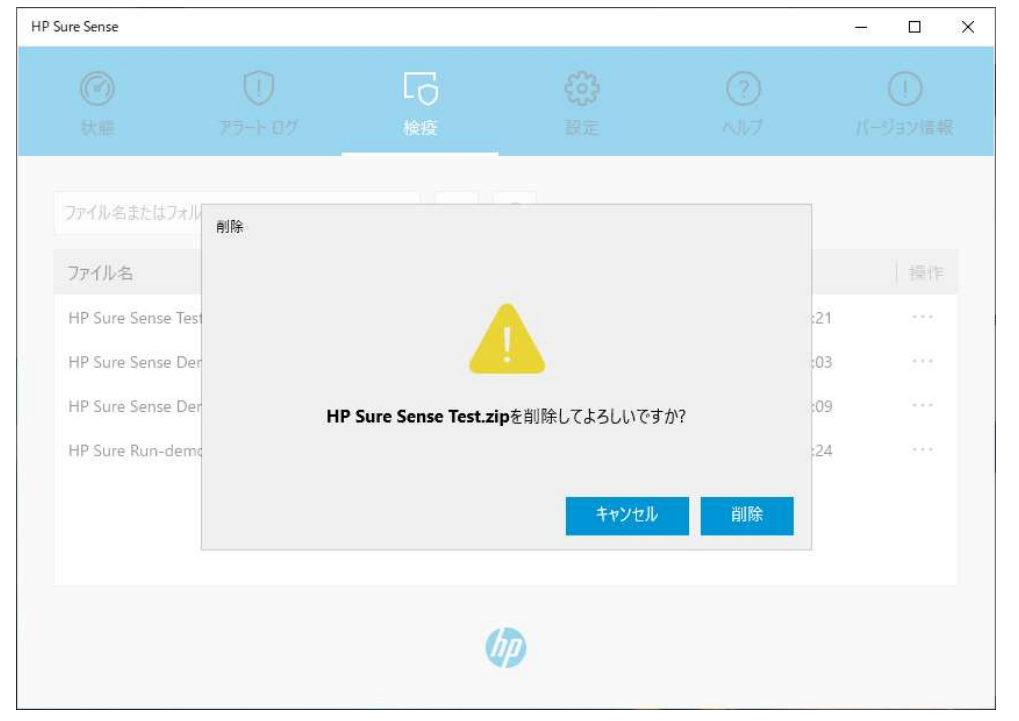

#### 5. 検疫されたファイルの復元方法

HP Sure Senseによって安全なファイルが検疫されてしまった場合、次のようにして復元できます。 復元されたファイルは元の場所に移動されて実行できるようになります。また、復元されたファイルは 信頼できるファイルの一覧に追加され今後はスキャンされなくなります。 HP Sure Senseによって安全なファイルが検疫されてしまった場合、次のようにして復元できます。<br>復元されたファイルは元の場所に移動されて実行できるようになります。また、復元されたファイルは<br>信頼できるファイルの一覧に追加され今後はスキャンされなくなります。<br>1.スタートメニューから[HP Sure Sense]を選択してHP Sure Senseコンソールを開きます。<br>。 。。。。。。。、、、、、。「48.57.5 ぎた習り」ナ 2. HP Sure Senseコンソールの[検疫]タブを選択します。 信頼できるファイルの一覧に追加され今後はスキャンされなくなります。<br>1.スタートメニューから[HP Sure Sense]を選択してHP Sure Senseコンソールを開きます。<br>2.HP Sure Senseコンソールの[検疫]タブを選択します。<br>3.復元したいファイルが表示されている行の[操作]列をクリックします。<br>・ 「〜ー」、翌日」ナナ

1.スタートメニューから[HP Sure Sense]を選択してHP Sure Senseコンソーノ<br>2.HP Sure Senseコンソールの[検疫]タブを選択します。<br>3.復元したいファイルが表示されている行の[操作]列をクリックします。<br>4.[復元]を選択します。<br>5.復元の確認ダイアログで[復元]をクリックします。

- 1. スタートメニューから[HP Sure Sense]を選打<br>2. HP Sure Senseコンソールの[検疫]タブを選打<br>3. 復元したいファイルが表示されている行の<br>4. [復元]を選択します。
- 
- 

11

- 
- アラートログ画面からも同様の操作でファイルを復元することができます。
- 重要:検疫のために隔離されたファイルを復元する場合は、ファイルがマルウェアではないことを確認 してから復元してください。

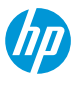

# 5. 検疫されたファイルの復元方法 5. 検疫されたファイルの復元方法<br><sub>ファイルの復元</sub> イルの復元方法 <sub>復元の確認ダイアログ</sub>

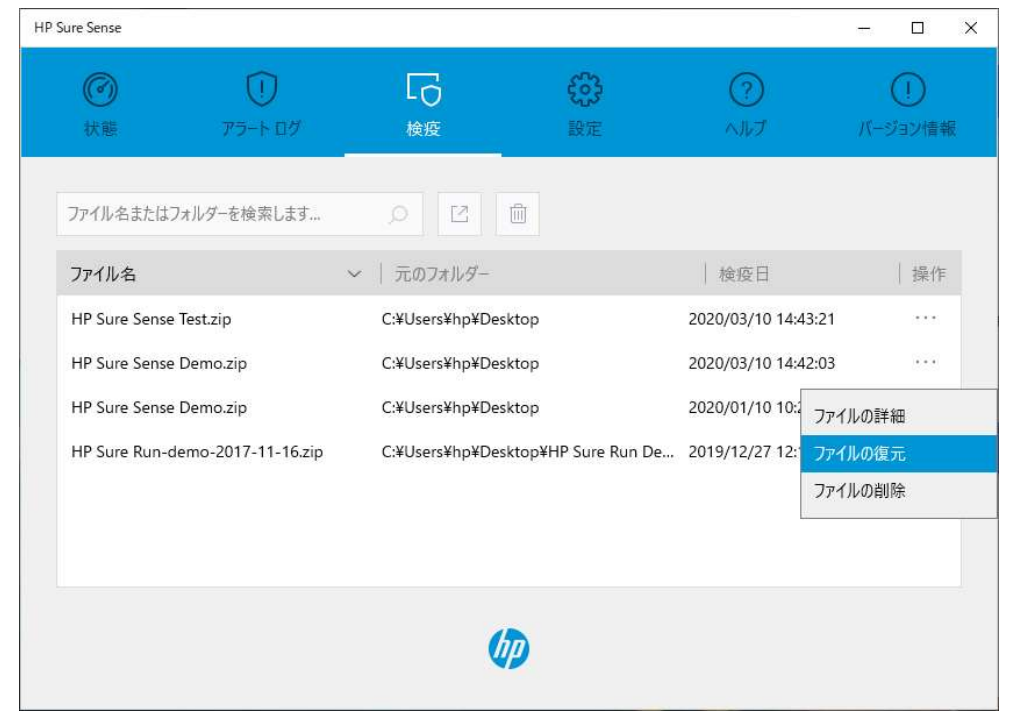

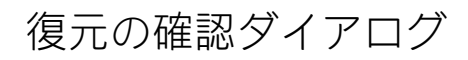

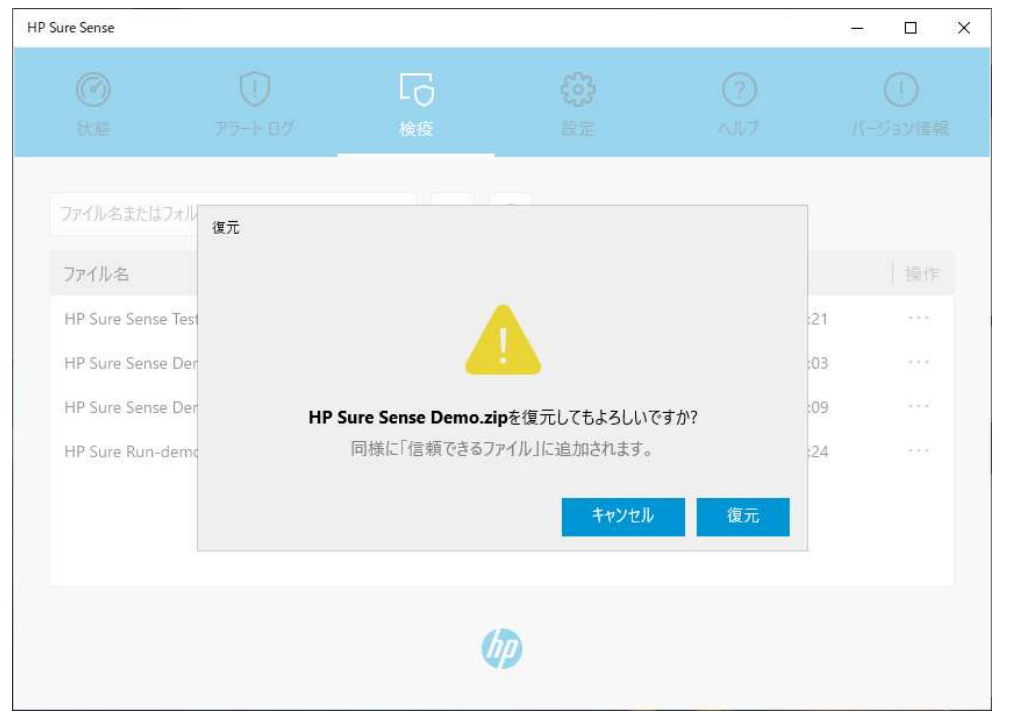

#### 6. スキャン対象からの除外

フォルダーおよびプロセスは、[除外]オプションを使用してスキャンされないようにすることもできます。 他のアンチマルウェアソフトウェアを使用している場合は、この設定を使用することで競合を避けて互換 性を提供することができます。

重要:特定のソリューションに対して誤検知が繰り返される場合は、ソリューションベンダーに除外設定 の推奨事項を問い合わせてください。 他のアンチマルウェアソフトウェアを使用している場合は、この設定を使用することで競合を避けて互換<br>性を提供することができます。<br>重要:特定のソリューションに対して誤検知が繰り返される場合は、ソリューションベンダーに除外設定<br>の推奨事項を問い合わせてください。<br>1.スタートメニューから[HP Sure Sense]を選択してHP Sure Senseコンソールを開きます。<br>- 、、。。。。。。、、、、、、、、、、、、、、、、、、、、、、、、 ュと旋いすることかでさよす。<br>重要:特定のソリューションに対して誤検知が繰り返される場合は、ソリュ<br>の推奨事項を問い合わせてください。<br>1.スタートメニューから[HP Sure Sense]を選択してHP Sure Senseコンソール?<br>2.HP Sure Senseコンソールの[設定]タブを選択します。<br>- - FR Sure Senseコンソールの[設定]タブを選択します。 <sub>主女: N にのクリューションに対して映像知が繰り返される場合は、フリューション 、<br>の推奨事項を問い合わせてください。<br>1.スタートメニューから[HP Sure Sense]を選択してHP Sure Senseコンソールを開きます。<br>2.HP Sure Senseコンソールの[設定]タブを選択します。<br>3.設定画面を下にスクロールして詳細設定の[編集]をクリックします。<br>・ 詳細語 ウェアナナヒニャー</sub>

- 1. スタートメニューから[HP Sure Sense]を選択してHP Sure Senseコンソールを開きます。<br>2. HP Sure Senseコンソールの[設定]タブを選択します。<br>3. 設定画面を下にスクロールして詳細設定の[編集]をクリックします。<br>4. 詳細設定の画面を下にスクロールして[[除外]の編集]をクリックします。<br>- パート・ドーマやセナーリークして「プーリューンをおきせいり」
- 
- 
- 
- 1. スタートメニューから[HP Sure Sense]を選択してHP Sure Senseコンソールを開きます。<br>2. HP Sure Senseコンソールの[設定]タブを選択します。<br>3. 設定画面を下にスクロールして詳細設定の[編集]をクリックします。<br>4. 詳細設定の画面を下にスクロールして[[除外]の編集]をクリックします。<br>5. 除外ウィンドウで[追加]をクリックして、[プロセスの追加]または[フォルダーの追加]を選択して除 たい項目を追加します。

## 6. スキャン対象からの除外

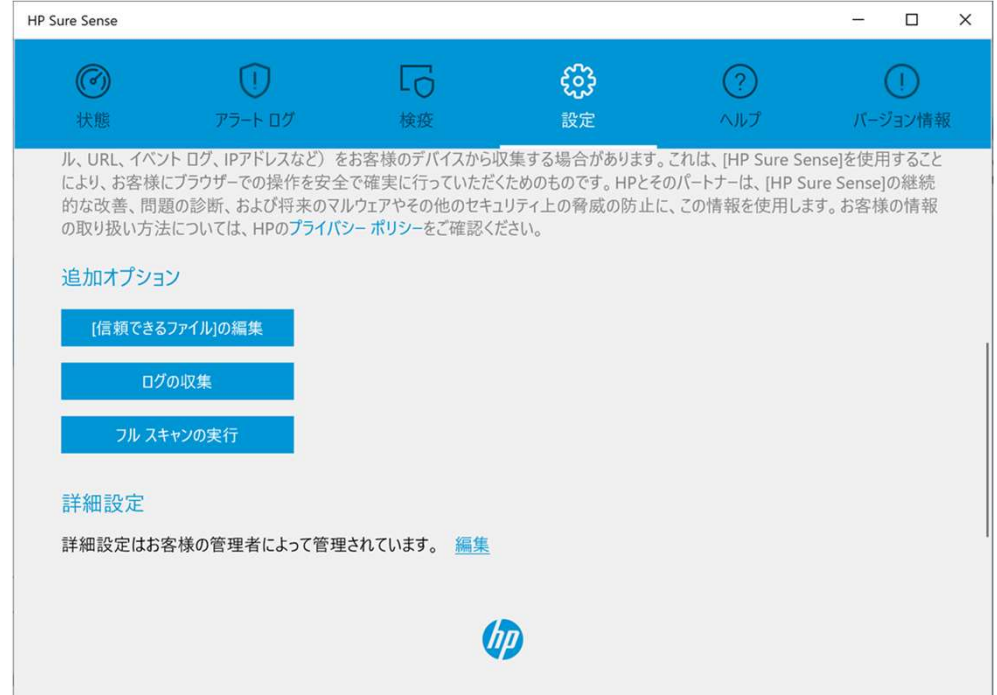

#### 設定画面 まんじょう おおし かいしゃ はんしゃ しょうかい 除外ウィンドウ

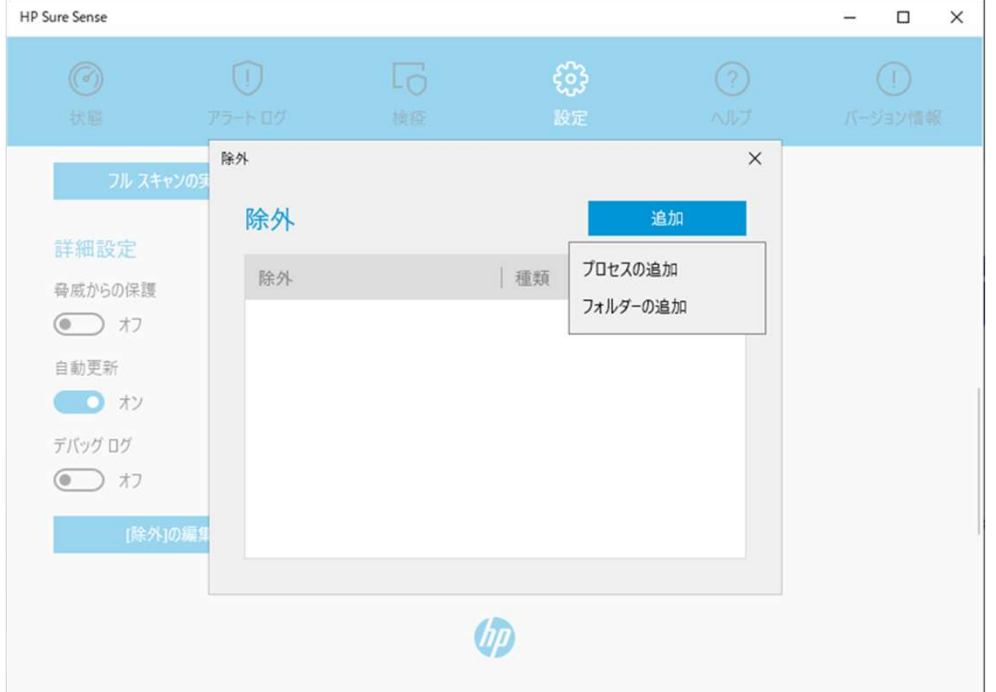

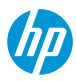

#### 7. アンチマルウェアソフトウェアからの除外

Windowsデバイスに複数のマルウェア対策ソフトウェアがインストールされている場合、関連するファイル、 フォルダー、プロセスを各マルウェア対策ソフトウェアの除外リストに含めることをお勧めします。 これにより、マルウェア対策ソフトウェア間の競合やパフォーマンスの問題の可能性が排除されます。

フォルダーの除外

C:\Program Files\HP Sure Sense\

C:\ProgramData\HP Sure Sense\

ファイルまたはプロセスの除外

DeepETPService.exe

DeepMgmtService.exe

DeepNetworkService.exe

DeepStaticService.exe

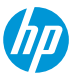

### 8. アンインストール

アンインストールの方法は、HP Sure Senseをどのようにインストールしたかによって異なります。 1. [Windowsの設定]の[アプリと機能]に移動します。 アンインストールの方法は、HP Sure Senseをどのようにインストールしたかによって異なります。<br>お使いのデバイスにHP Sure Senseがプリインストールされていた場合は、以下の操作を行います。<br>1. [Windowsの設定]の[アプリと機能]に移動します。<br>2. [HP Sure Sense Installer]を選択し、[アンインストール」をクリックします。

お使いのデバイスにHP Sure Senseがプリインストールされていた場合は、以下の操作を行います。

お使いのデバイスにHP Sure Senseがプリインストールされていた場合は、以下の操作を行います。<br>1.[Windowsの設定]の[アプリと機能]に移動します。<br>2.[HP Sure Sense Installer]を選択し、[アンインストール」をクリックします。<br>インストール ウィザードを使用して手動でHP Sure Senseをインストールした場合は、以下の操作を行いま<br>す。 す。 1. [windowsookxとjoot / フ / ク / 2 ||液記」に形動しよす。<br>2. [HP Sure Sense Installer]を選択し、[アンインストール」をクリックします。<br>インストール ウィザードを使用して手動でHP Sure Senseをインストールした場合は、J<br>す。<br>1. インストーラーを実行し、[アンインストール]を選択します。

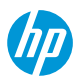

8. アンインストール プリインストール状態からのアンインストール

17

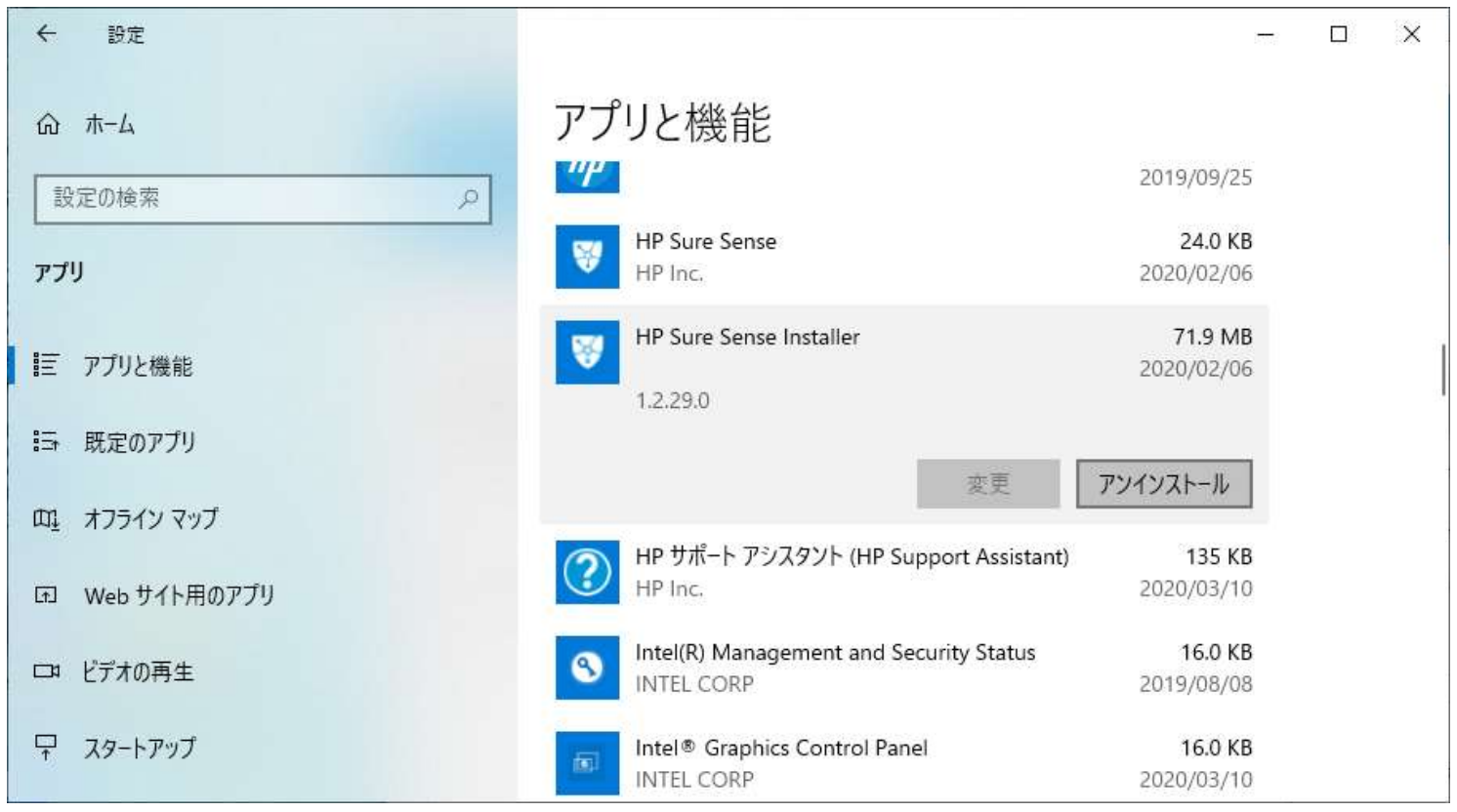

the

#### 9. その他の情報

#### その他の使用方法に関する情報は下記リンクのユーザーガイドをご参照ください。

http://h10032.www1.hp.com/ctg/Manual/c06379820

HP Manageability Integration Kit (HP MIK)のダウンロードおよびユーザーガイドは以下のページにあります。 https://ftp.hp.com/pub/caps-softpaq/cmit/HPMIK.html